# 淮安市老年大学网络报名指南

2023 年秋季学期报名全部采用网络报 名缴费的方式,报名时间:6月5日上午 8:30-6 月 9 日下午 4:30,现将网络报名缴费 流程公布如下:

第一步:打开微信扫一扫,扫淮安市老年大 学二维码关注

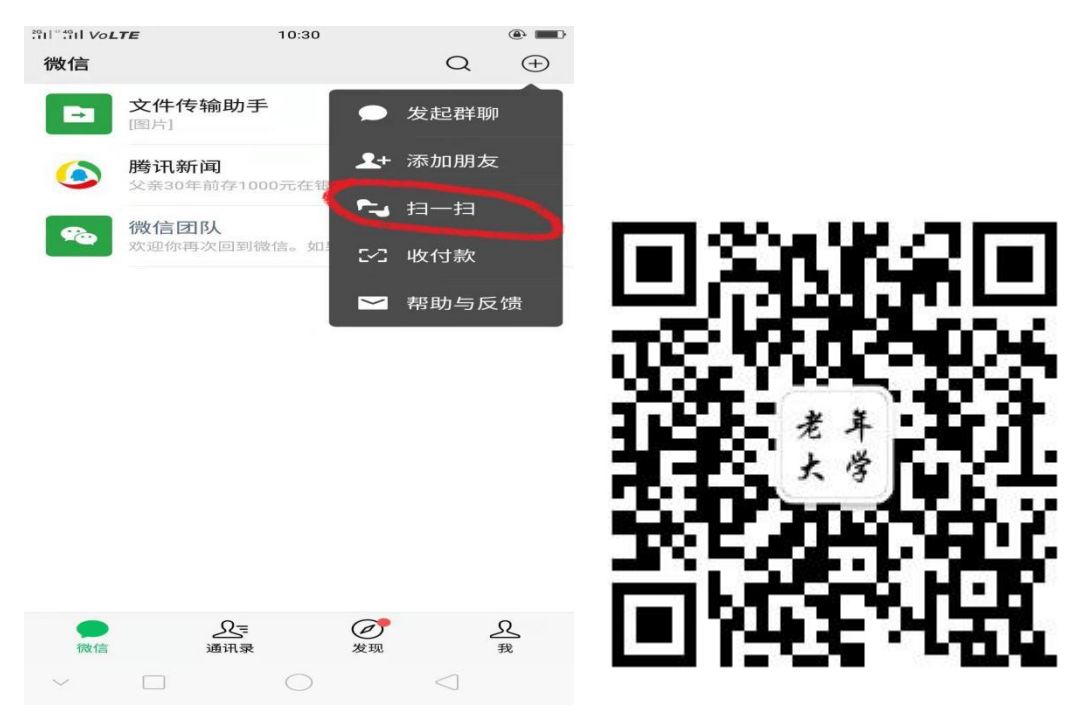

#### 第二步:点击关注公众号

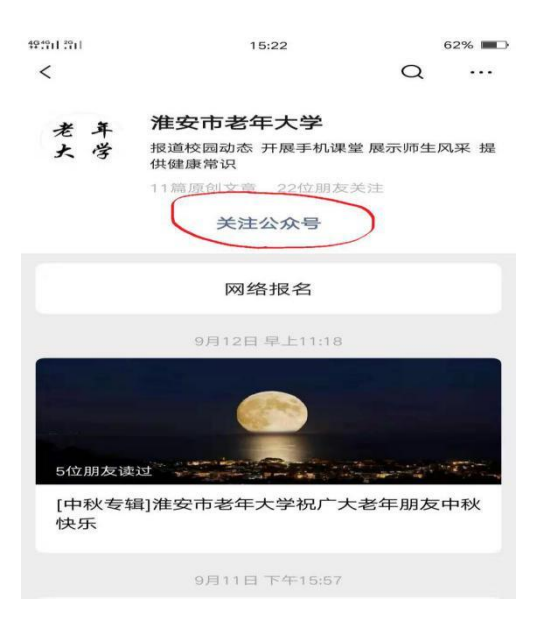

## 第三步:点击网络报名进入登录页面

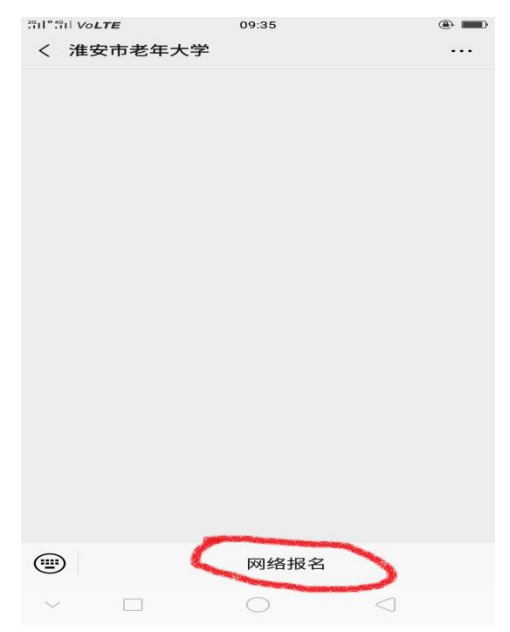

(一)老学员可凭借自己的身份证号码 直接登录。(初始密码默认是身份证后 4 位) (二)新学员报名可点击注册按钮注 册,填写自己的常用手机号码注册账号,完 成后点击下一步完善填写个人信息,有\*的

### 项目为必填项,填写完整后点击保存按钮。

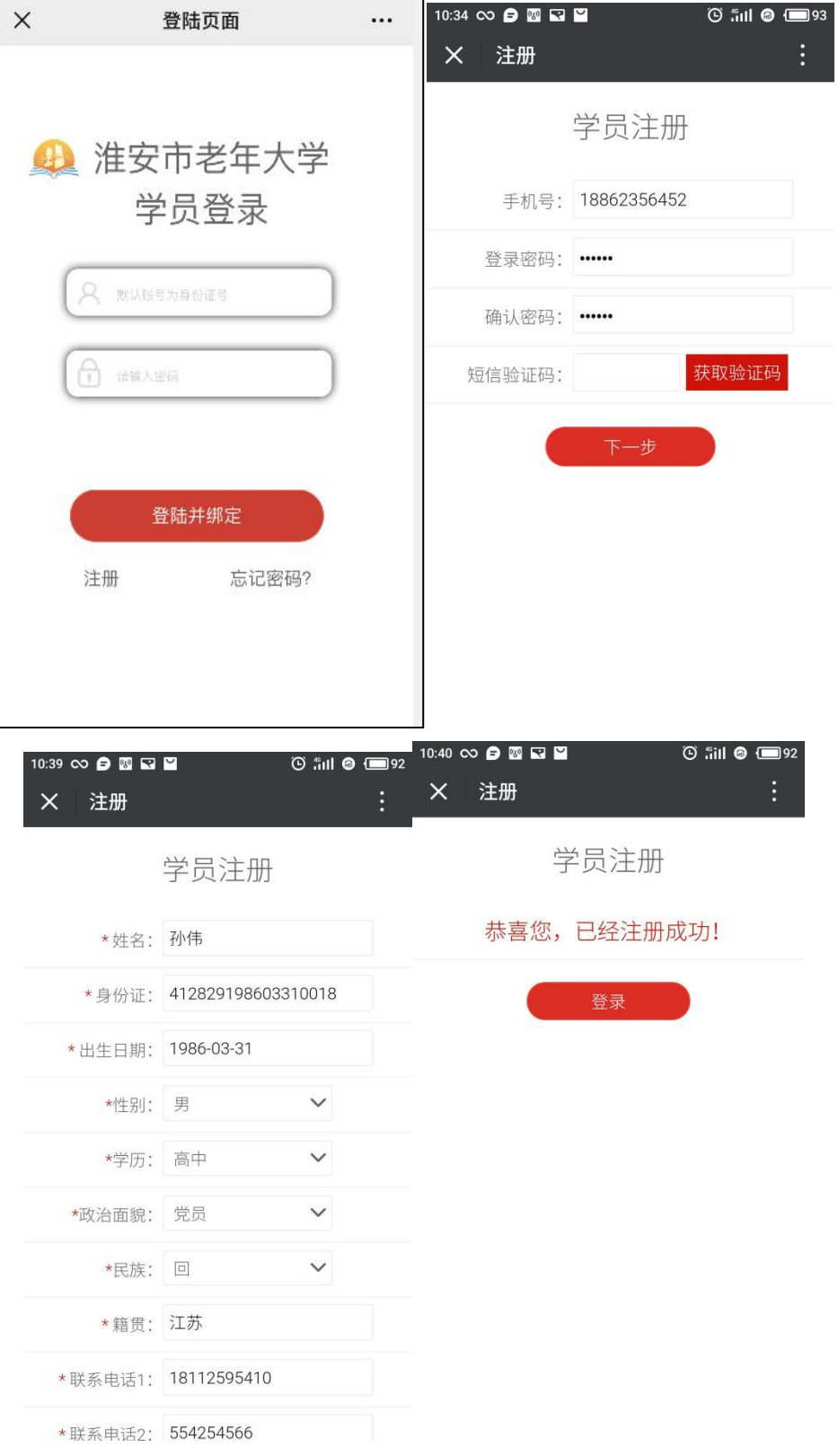

#### 第四步:学员登录后查看报名须知

输入身份证号和密码后点击【登录并绑 定】,登录后核对个人信息,然后点击【报 名选课】查看报名须知,点击【同意并报名】 开始选课。

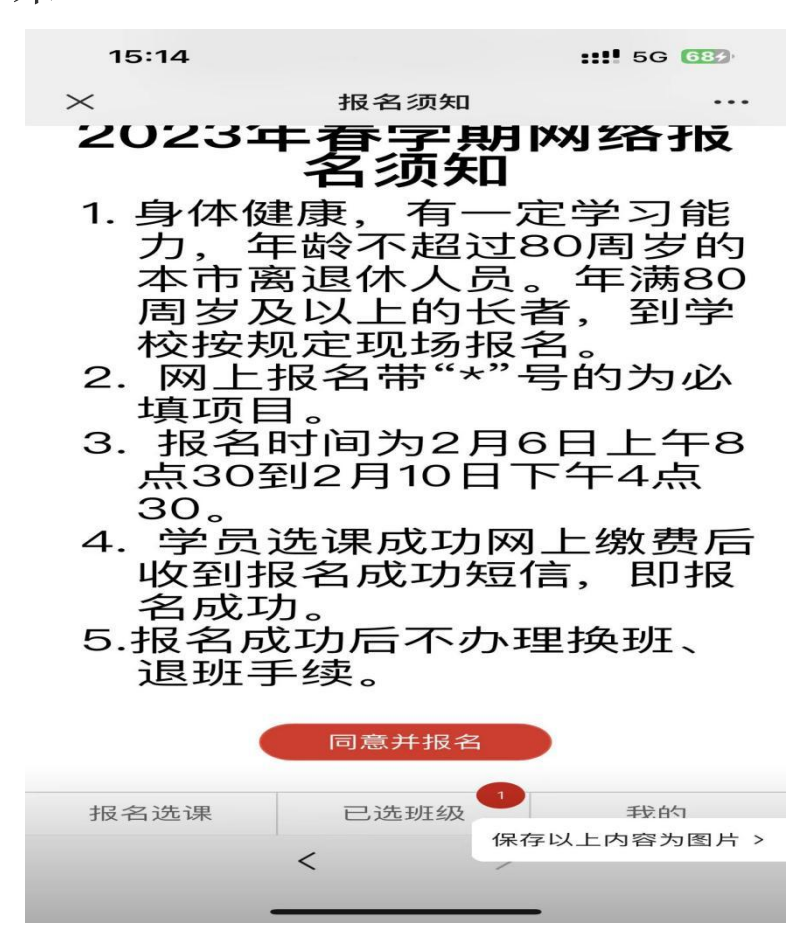

第五步:报名选课

点击微信页面底部的【报名选课】,进 入课程列表,学员可以根据校区来选择自己

所要报的班级,选定班级后点击课程后面的 去报名即可,然后页面底部【已选班级】栏 目上出现选课的数字提醒。

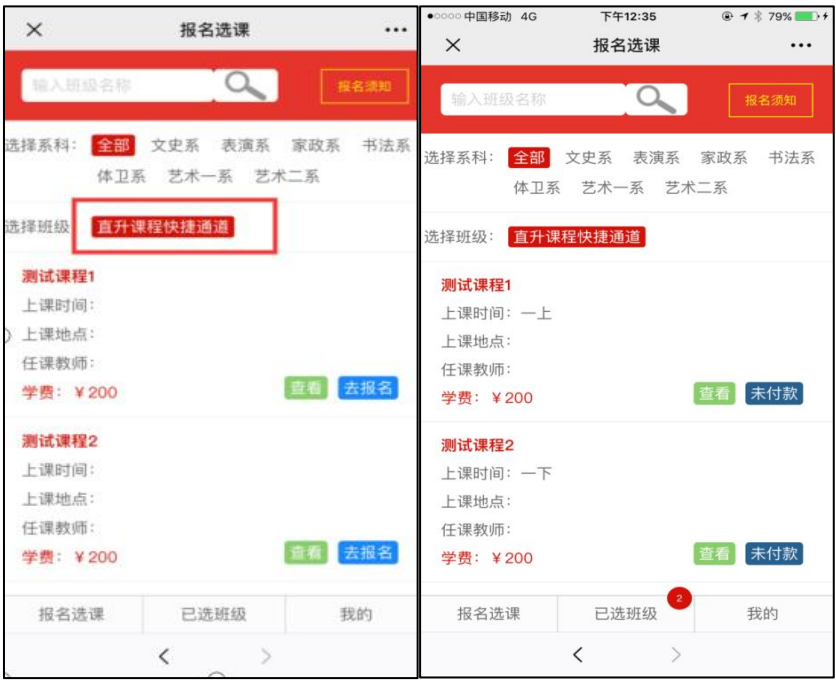

#### 第六步:确认缴费

点击页面底部的【已选班级】,列出学 员本次所选择的班级清单,核对你所选的班 级,勾选报名班级,点击合并付款按钮,跳 转到付款页面进行付款。收到缴费成功短信 必须保留。

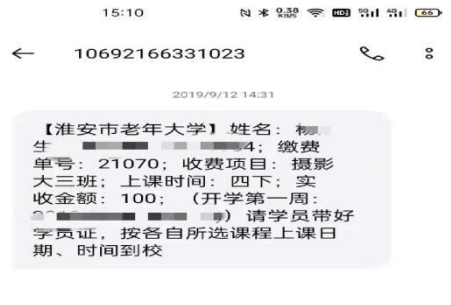

十短信  $\bullet$ 

备注:

1.新学员注册时牢记所填写的密码。

2.选课页面只显示当前用户允许报名 的班级。

3.去报名:此班可以报名;已报满:此 班名额已满不能报名;未付款:班级已选择 但尚未付款;已付款:班级已选择且已付款; 已过期:选择的课程已经过了付款时间。